# **CRB NPK-Bau**

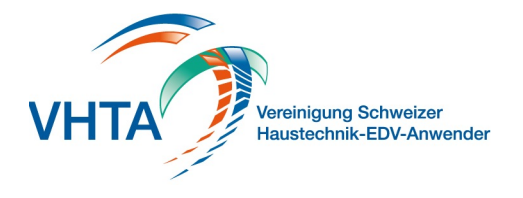

## **SIA451 Import**

000.400.130

Sie können SIA 451 Dateien im Format .01S (IfA92) und .crbx (IfA18) importieren. Die Dateien werden vor dem Import über ein CRB Tool validiert. Sollten Fehler ausgegeben werden wenden Sie sich bitte an den Ersteller der Datei und geben Sie im die angezeigten Fehler an.

Eröffnen Sie für einen Import eine Offerte nach CRB-NPK Bau und wählen Sie auf der Projekt Seite im Menü Import / SIA451 aus.

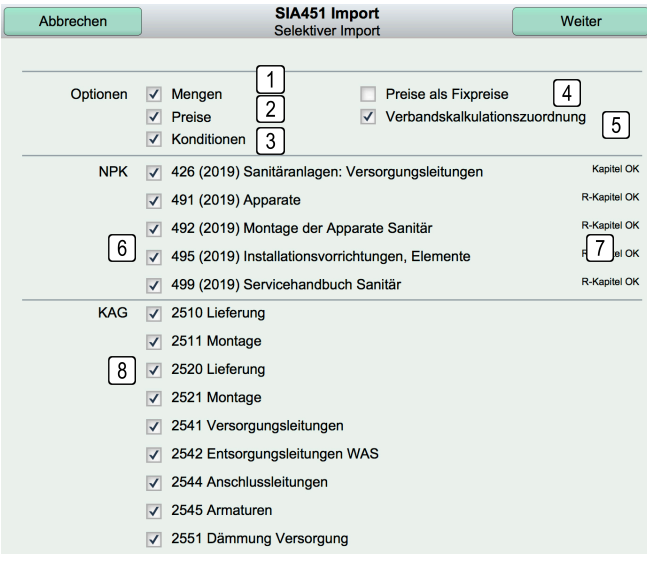

#### **1 Mengen**

Es werden die in der Austausch-Datei enthaltenen Mengen (Ausmass) importiert. Sollte immer gewählt werden.

#### **2 Preise**

Alle in der Datei enthaltenen Preise werden übernommen.

#### **3 Konditionen**

Rabattpositionen auf einzelne Gliederungen, wie auch Skonto und MwSt. werden importiert.

#### **4 Preise als Fixpreis**

Hier werden alle importierten Positionen als Fixpreise übernommen, alle Berechnungen mit Faktoren sind ausser Kraft gesetzt. Beim Kapitel 491 Apparatelieferungen ist dies Standard, die Auswahl sollte im Normalfall nicht aktiviert werden

#### **5 Verbandskalkulationszuordnung**

Es wird versucht ein Produkt zu den einzelnen importierten Positionen zuzuweisen. Dies nach Priorität Blattfavorit, Produktegruppe, Ausführungsart

#### **6 NPK Kapitel**

Sie können einzelne Kapitel bei einem Import deaktivieren, sollten Sie nur einen Teil mitofferieren wollen

### **7 Kapitel Status**

(000.400.102 CRB NPK-Bau -> Produkte und Kapitel verwalten) Bei CRB NPK Kapitel muss das Jahr der Ausgabe exakt übereinstimmen. Sollten Sie hier Fehlermeldungen angezeigt bekommen laden Sie das entsprechende Kapitel nach. Achten Sie auf das Jahr.

### **8 KAG Giederung**

Sie können KAG Gliederungen bei einem Import deaktivieren, sollten Sie nur einen Teil mitofferieren wollen

Klicken Sie nachher auf "Weiter" um den Import zu starten.

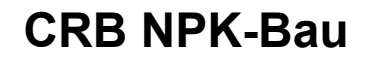

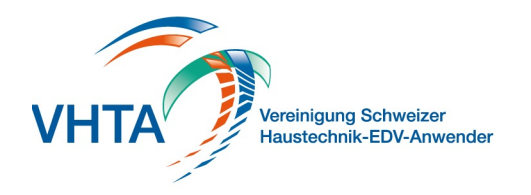

# **SIA451 Export**

000.400.131

Sie können SIA 451 Dateien im Format .01S (IfA92) und .crbx (IfA18) exportieren. Wählen Sie auf der Projekt Seite im Menü Export aus.

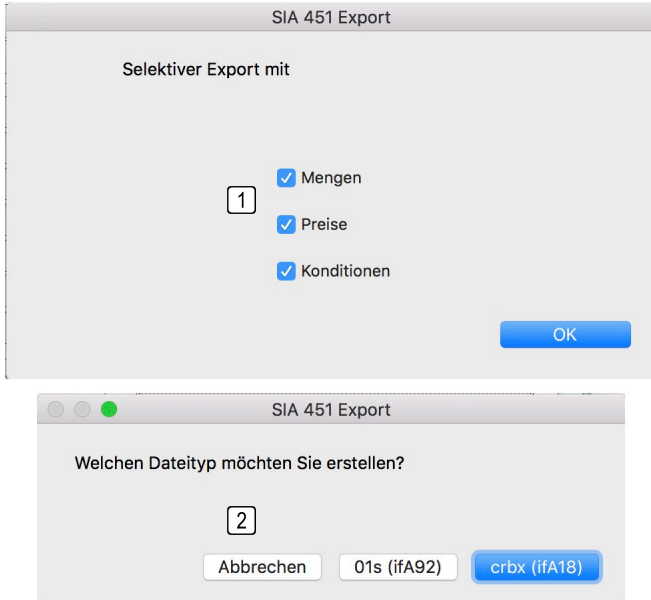

#### **1 Selektion Export**

Sie können bestimmen welche Daten Sie exportieren möchten. Deaktivieren Sie Mengen, Preise oder Konditionen, sollten diese nicht übermittelt werden

#### **2 Dateityp**

Sie können im alten .01s (IfA92) Format, oder im neuen .crbx (IfA18) Format exportieren. Es sollte als Standard das neue Format verwendet werden. Fragen Sie aber beim Empfänger nach ob das Format gelesen werden kann.

Nach dem Export wird die Datei über ein CRB Tool validiert. Sollten Fehler angezeigt werden prüfen Sie die entsprechenden Stellen in der Datei, resp. in Ihrer Offerte. Sollten Sie den Fehler nicht eingrenzen können, senden Sie uns die Datei und die Fehlermeldung zur Kontrolle ein. (info@vhta.ch)